## MANUAL OLIMPÍADA OCLEP/OFL - 3ª SCT - DEMAR/2014

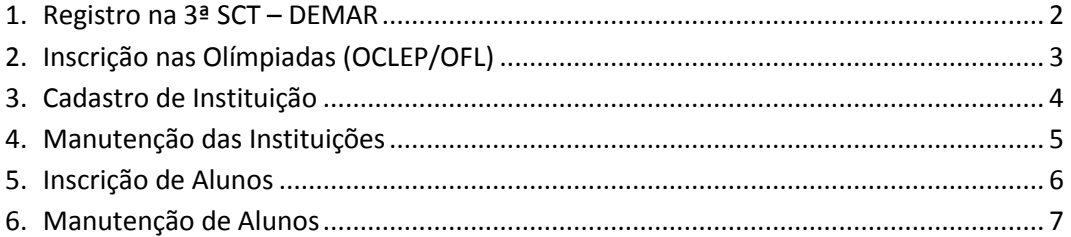

### **REGISTRO NA 3ª SCT – DEMAR**

Acessar a página do evento através do link [\(http://www.sct.eel.usp.br\)](http://www.sct.eel.usp.br/) e clicar no link *Criar uma nova conta* e preencher os dados na página que ira abrir.

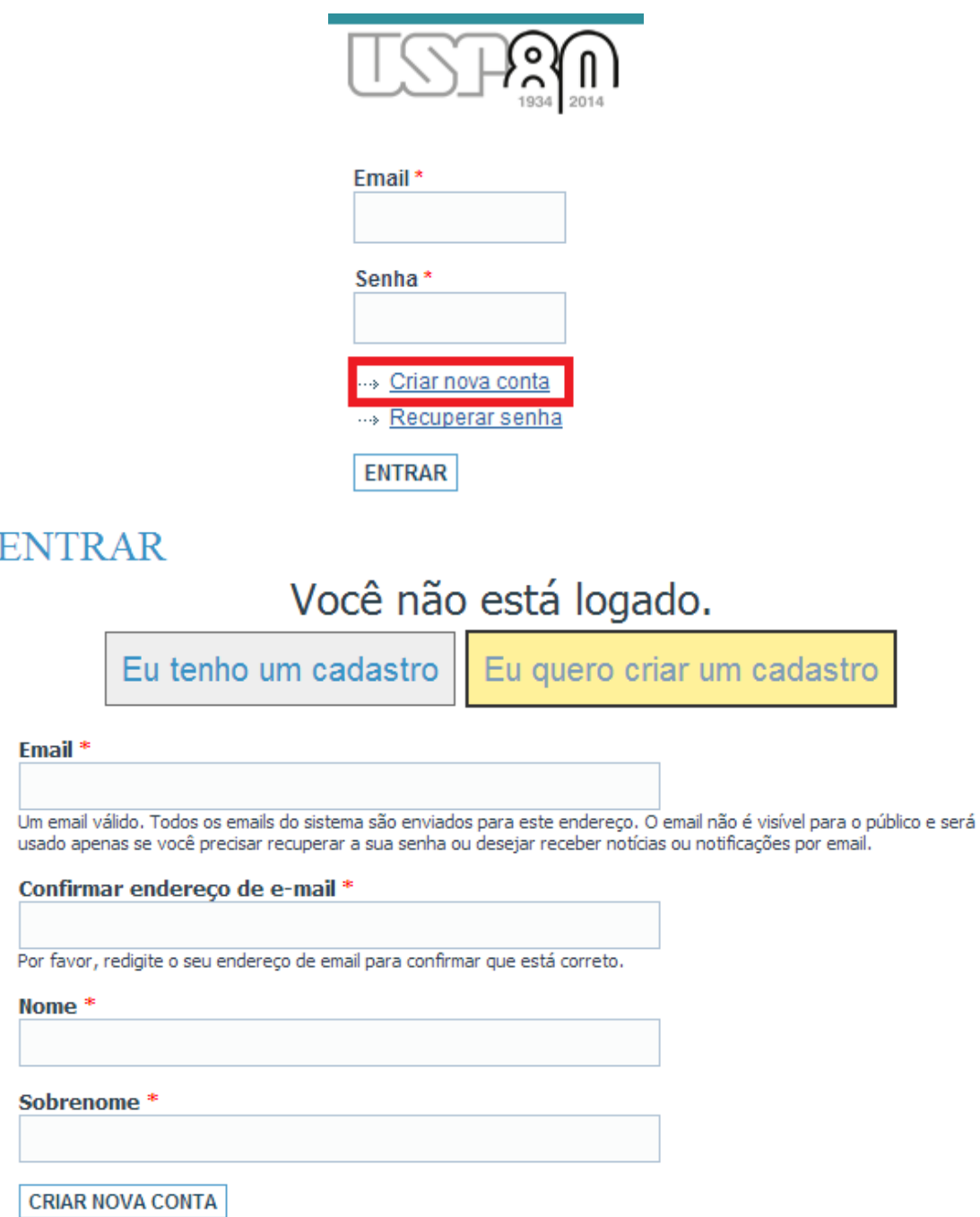

Após realizar o cadastro será envio um e-mail com o login e a senha para acessar o sistema do evento. Para executar o login entrar com o seu e-mail e senha que foi enviada.

## **INSCRIÇÃO NAS OLÍMPIADAS (OCLEP/OFL)**

Depois de realizado o login na página do evento aparecerá um menu de usuário do lado direito superior da página.

Para se inscrever em um das olimpíadas (OCLEP ou OFL) primeiro você deve acessar o link Evento e depois clicar em um dos links das Olimpíadas.

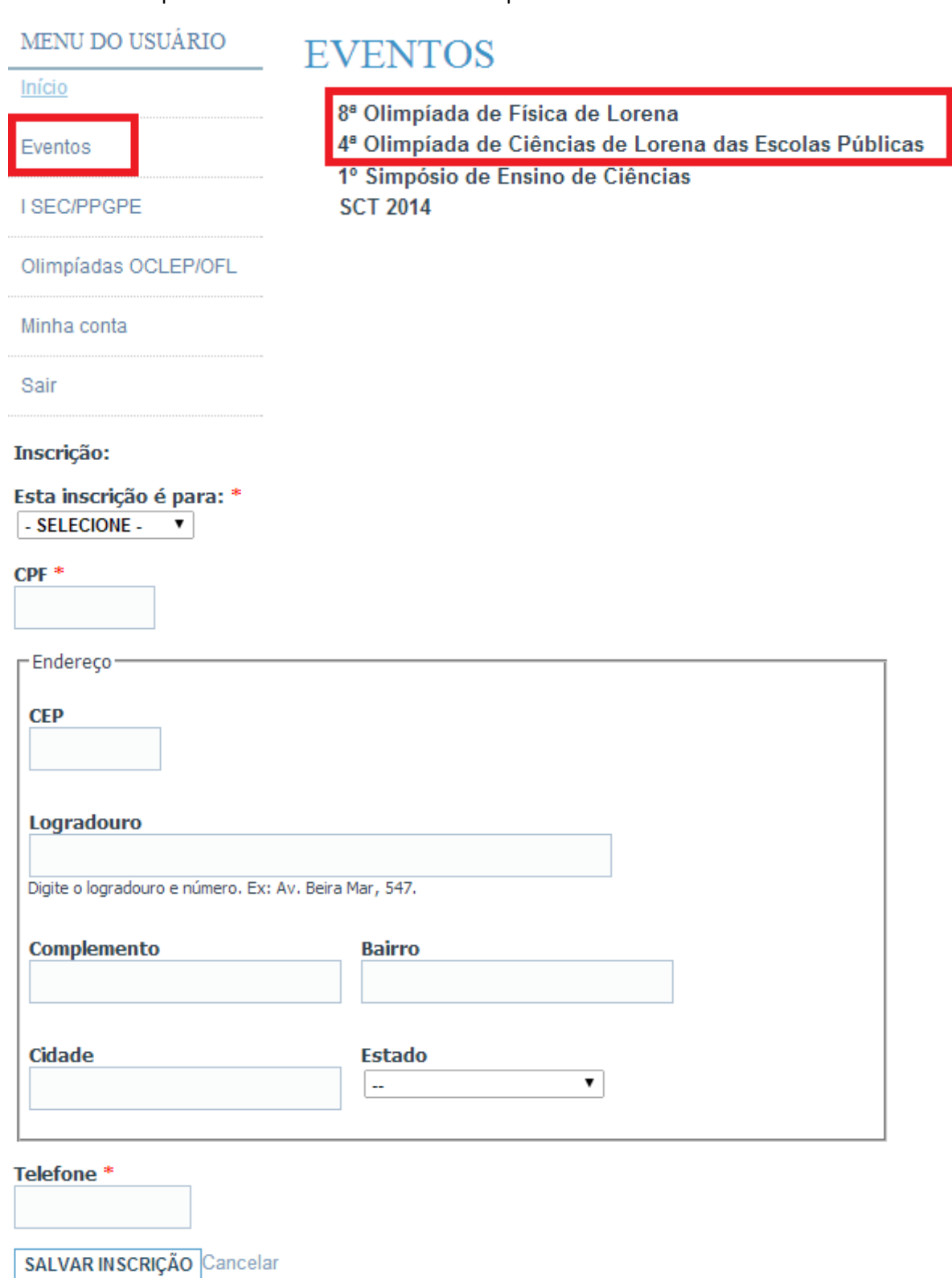

3

### **CADASTRO DE INSTITUIÇÃO**

Para cadastrar uma Instituição acesse o menu Olimpíadas OCLEP/OFL -> Cadastrar Instituição. Preencha os dados para cadastrar a instituição, caso a sua instituição já esteja cadastrada será dado um aviso e você poderá seleciona-la no cadastro de alunos. OBS: sem cadastrar a instituição não é possível inscrever o aluno na Olimpíada.

MENU DO USUÁRIO

# CRIAR CADASTRO DE INSTITUIÇÃO

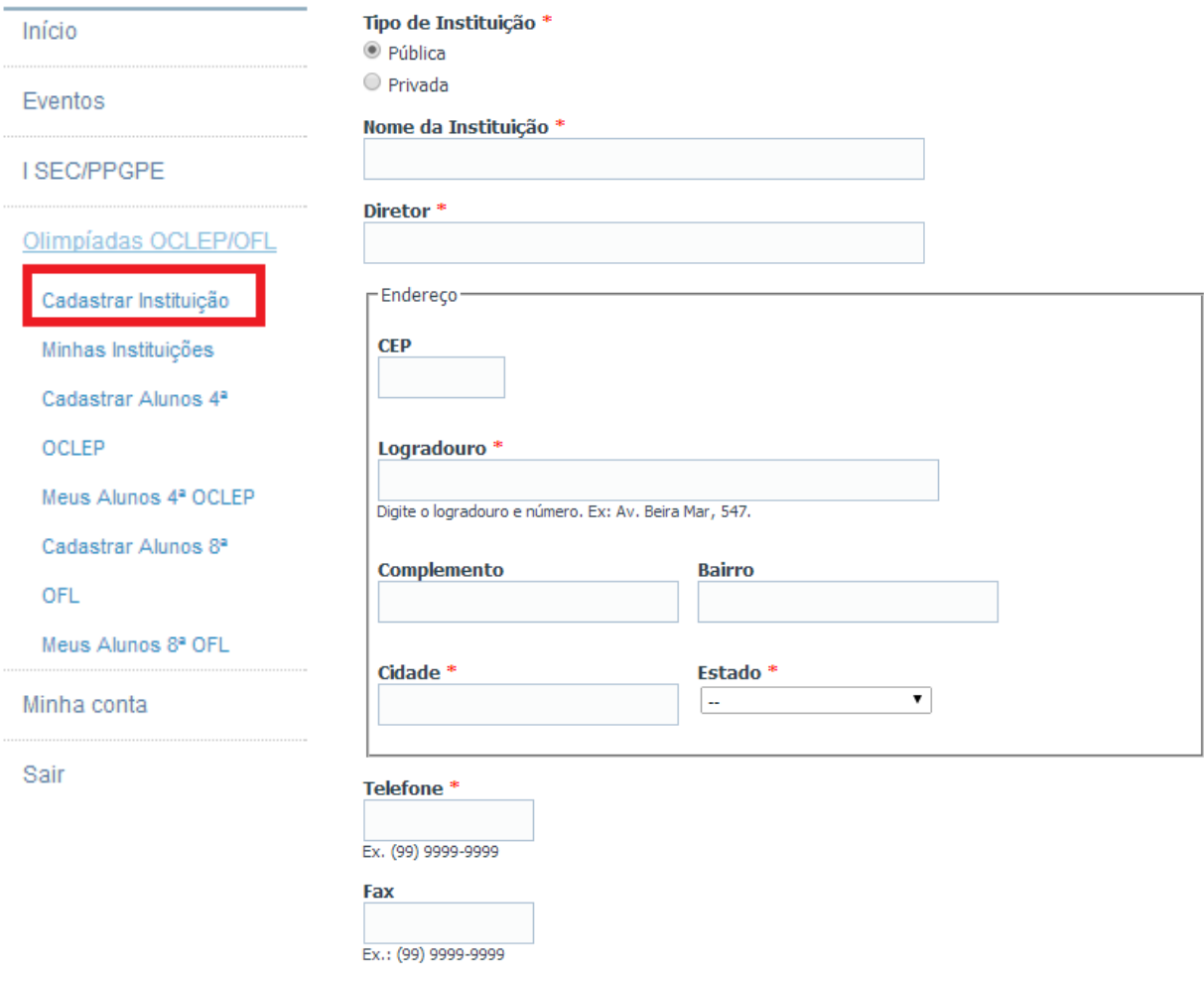

SALVAR | PRÉ-VISUALIZAR

### **MANUTENÇÃO DE INSTITUIÇÃO**

Para editar as suas Instituições cadastradas acesse o menu Olimpíadas OCLEP/OFL -> Minhas Instituições. Serão listadas todas as instituições cadastradas por você. Você pode editar o cadastra ou excluir. OBS.: Se a sua instituição estiver sendo usado por alguma inscrição de aluno não será permitido exclui-la.

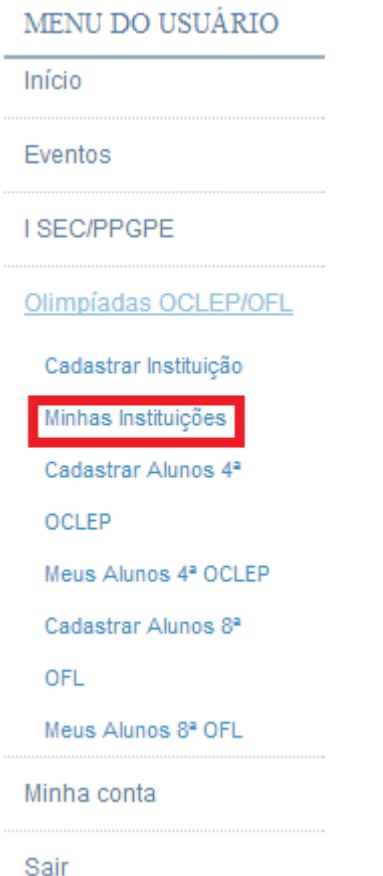

# MINHAS INSTITUIÇÕES CADASTRADAS

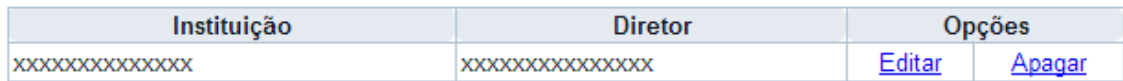

### **INSCRIÇÃO DE ALUNOS**

Para inscrever os alunos nas Olimpíadas acesse o menu Olimpíadas OCLEP/OFL e escolha uma das Olimpíadas: Cadastrar Alunos 4ª OCLEP ou Cadastrar Alunos 8ª OFL. Preencha os dados para cadastrar o aluno, caso o aluno já esteja cadastrado será dado um aviso.

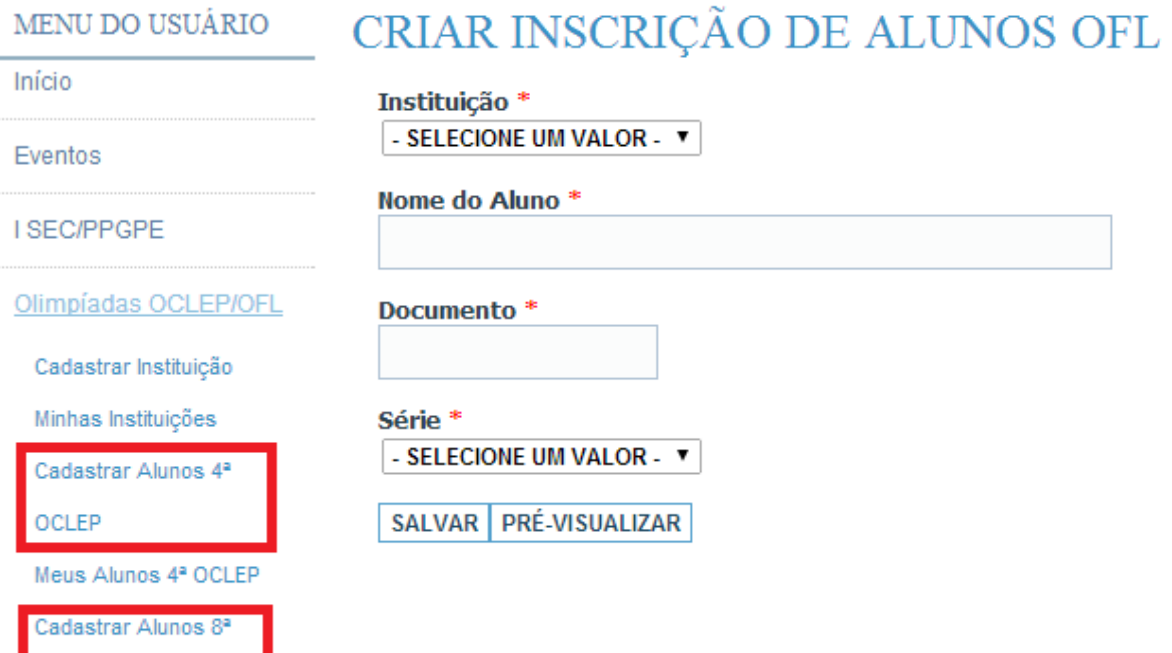

Minha conta

Meus Alunos 8ª OFL

OFL

Sair

### **MANUTENÇÃO DE ALUNOS**

Para editar os seus alunos inscritos acesse o menu Olimpíadas OCLEP/OFL e escolha uma das Olimpíadas: Meus Alunos 4ª OCLEP ou Meus Alunos 8ª OFL. Serão listados todos os alunos inscritos por você. Você pode editar o cadastra ou excluir.

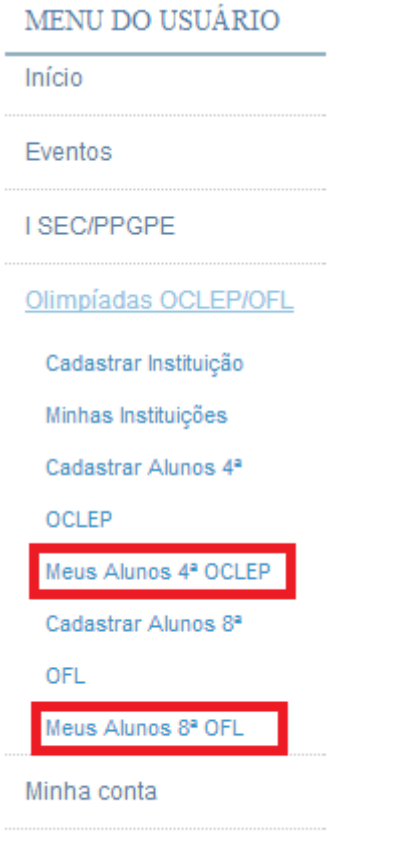

Sair

### MEUS ALUNOS INSCRITOS 8ª OFL

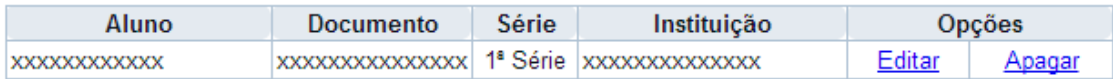